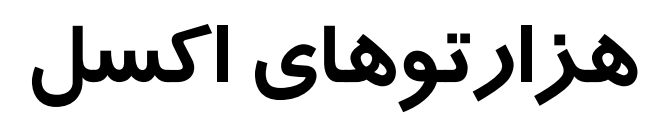

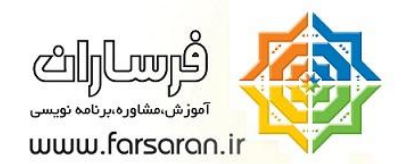

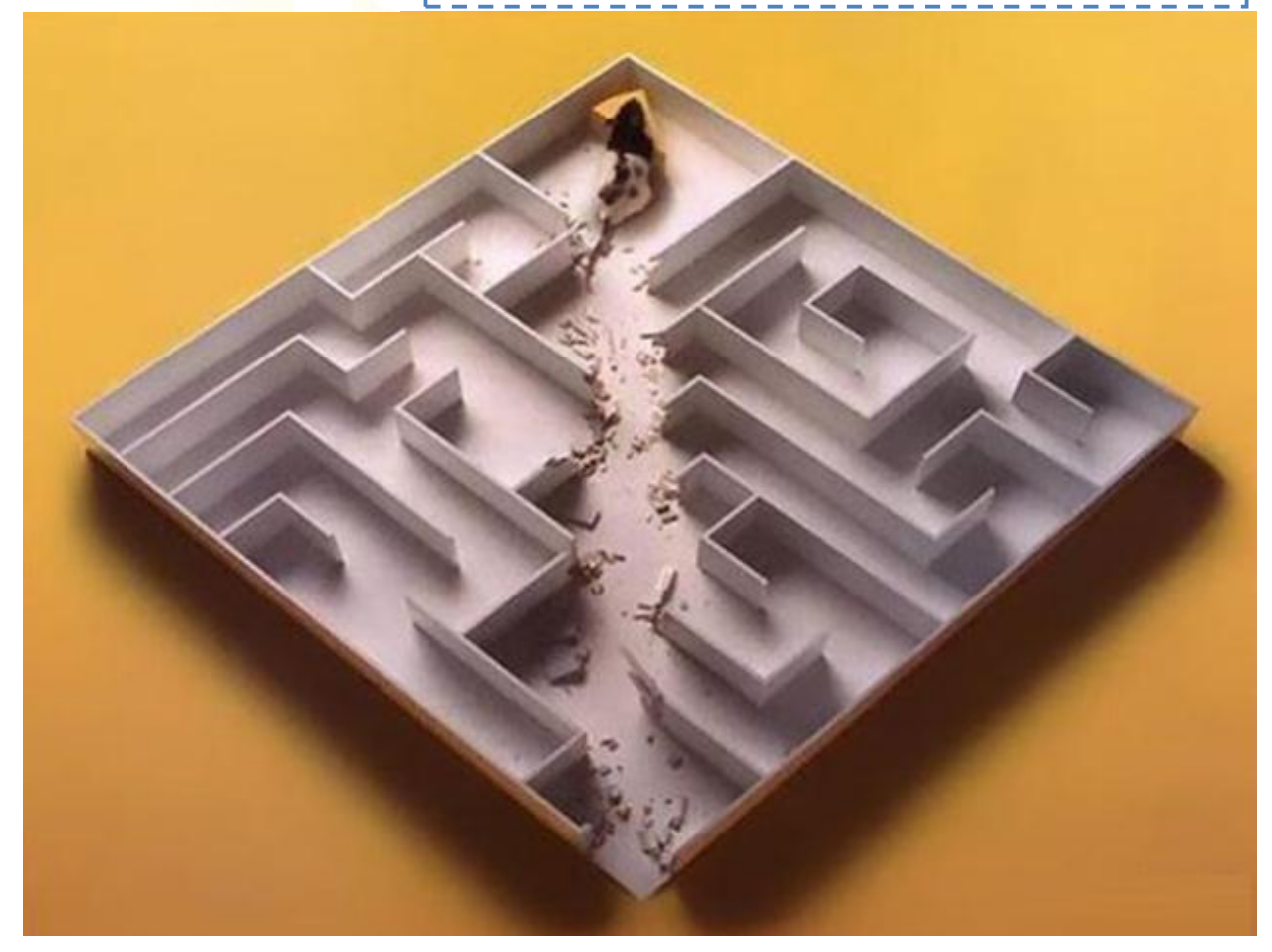

**فرمولهای برداری اکسل فصل:**

# Farshid Meidani

در این فصل شما با فرمولهای آرایهای اکسل (Array Formula) آشنا میشوید و بکارگیری این فرمولها را فرا خواهید گرفت. كتاب حاضر ترجمهى آزادى از كتاب مرجع Excel 2007 Formulas نوشته John Walkenbach مىباشد.

<span id="page-1-0"></span><u> 1989 - Johann Barn, amerikansk politiker (</u>

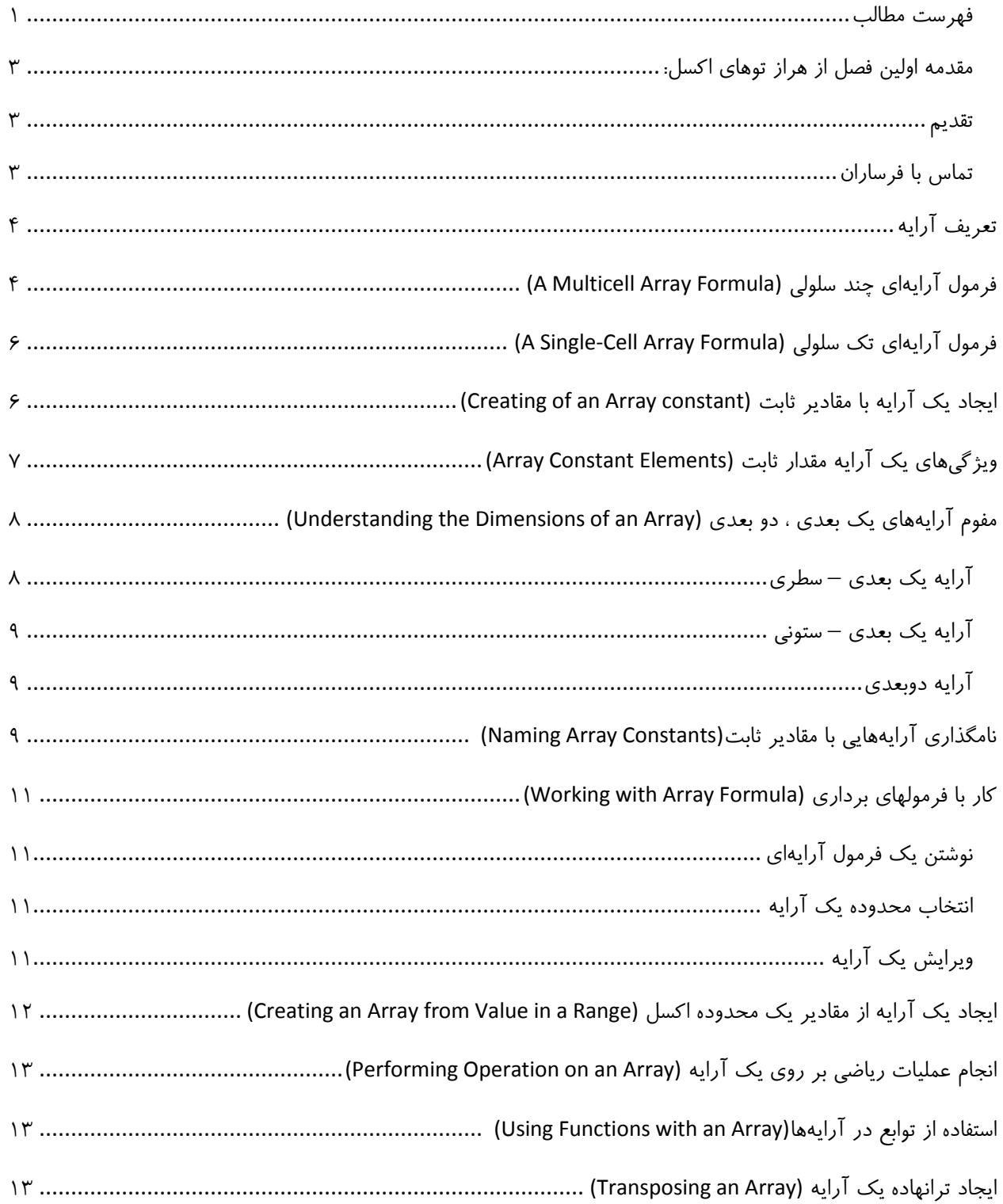

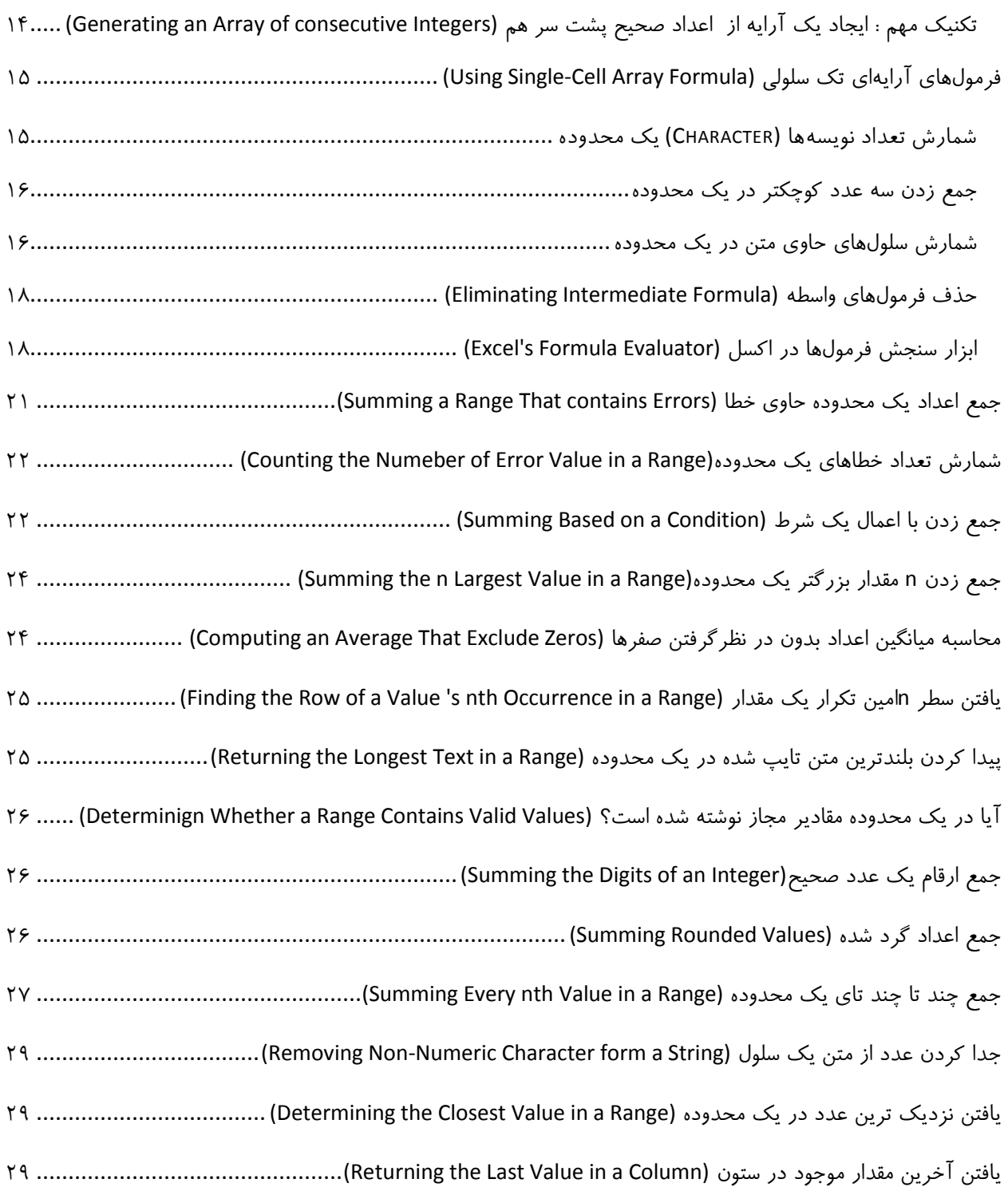

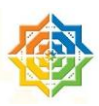

<span id="page-3-0"></span>**مقذمً اَلیه فصل اس ٌزاس تٌُای اکسل:** 

نزدیک به پنج سال است که کار حرفهای من با اکسل شروع شده است و از همان ابتدا پی بردم که این نرم افزار چیزی بیشتر از یک نرم افزار کاربردی است و شاید بتوان اکسل را بعنوان بستری (Platform) برای ساختن نرمافزارهای جدید در نظر گرفت، چیزی در حد یک محیط برنامه نویسی ساده!

نمیدانم میل به یاد دادن را از پدربزرگم به ارث بردم و یا از مادر آموختم ، اما اشتیاق بسیار زیادی دارم که آنچه را که هیدانم به دیگران نیز یاد دهم (شاید یکی از لذتهای معنوی این دنیا را بتوان آموزش و آموختن دانست) و میل آموزش مرا وادار به آن کرد که آنچه را در اکسل بر اثر تجربه و ممارست فرا گرفتم به دیگران فارسی زبانان نیز انتقال دهم و برای همین دست به نوشتن چند مقاله زدم و در ذهنم امید نگارش کتابهایی در زمینه نرم افزار اکسل که کاربردی و کامل باشند به تدریج شکل گرفت و بنابر پیچیدگیهایی که این نرم افزار دارد، نام کلی این کتابها را "هزار توهای اکسل" گذاشتم، کلمه هزارتو ، ترجمه لغت [Labyrinth](http://en.wikipedia.org/wiki/Labyrinth) میباشد که عکس صفحه اول کاملا گویای معنای آن است.

در نگارش این فصل سعی بر آن شده است که از واژههای فارسی در کنار اصطلاح انگلیسی استفاده شود.

این فصل (از کتاب هزار توهای اکسل) به آموزش فرمولهای برداری میپردازد و ممنون میشوم که شما خواننده گرامی و گرانقدر تجربیات کاربردی و عملیاتی خود را با اینجانب در میان بگذارید تا در ویرایشهای بعدی این فصل گنجانده شود .

### <span id="page-3-1"></span>**تقذیم**

خیلی از نویسندهها کتابهایشان را به همسر فداکارشان! تقدیم میکنند و من اصلا درک نمی کردم که چه می گویند و تا حدی اینکارشان را مسخره میدانستم. اما حالا درک می کنم که اگر همسری آرامش نویسنده را مختل کند و با فداکاری تمامی شرایط یک نویسنده مثل تا دیروقت بیدار ماندن و بی حوصلگی روز بعد، ریخت و پاش خانه با لیوانهای چای ، کلی کتاب و کاغذ، تحمل صدای فن کامپیوتر، کلیک موس و صفحه کلید تا دیر وقت ، عدم توجه و تمرکز نویسنده به مسائل خانه و ... را تحمل نکند ، خیلی از کتابها نوشته نمیشد. پس با تمامی وجودم تقدیم می کنم به "لیلی" .

### <span id="page-3-2"></span>**تماص تا فزساران**

پرتال فرساران به آدرس <u>www.farsaran.ir</u> که توسط اینجانب با هدف آموزش آفیس و ارائه خدمات آموزشی و مشاورهای در زمینههای مرتبط با آفیس راهاندازی شده است میتواند پل ارتباطی بین ما باشد. در ضمن شما میتوانید از وبلاگ فرساران به آدرس www.farsaran.blogfa.com نیز بازدید بعمل آورید و نظرات خود را از این وبلاگ یا از طریق ایمیل farshid.mi@gmail.com با نگارنده در میان گذارید.

### **با تشکر يیژه از ديست گرامیم آقای "بیژن باقری وژاد" برای غلط گیری مته.**

**فرشید میداوی – آبان 8811 - تهران**

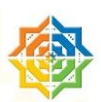

# <span id="page-4-0"></span>**تعزیف آرایٍ**

یک آرایه یعنی: در ریاضیات ماتریس عبارت است یک جدول مستطیلی از اعداد و یا به صورت ساخت یافتهتر: ماتریس مجموعهای از اشیای هم نوع است که به تعدادی گروه با اعضای یکسان تقسیم بندی شده است.

در برنامه نویسی یک آرایه مجموعهای است از اشیا که تک تک یا گروهی کاری روی آنها انجام می شود.

در اکسل یک آرایه میتواند یک بعدی یا دوبعدی باشد که با تعدادی سطر و ستون مشخص میگردد. آرایههای یک بعدی در سلولهای یک سطر و یا یک سلول قرار میگیرند و در آرایههای دو بعدی ، سلولهای اکسل به صورت مستطیلی پر میشوند در اکسل آرایههای سه بعدی نیز نداریم (البته در زبان برنامهنویسی VBA این موجود است).

یک فرمول آرایهای می تواند در چندین سلول نوشته شود و گاهی کل فرمول در یک سلول قرار می گیرد و بهمین ترتیب نیز می توان گفت که یک نتیجه (خروجی) فرمولهای آرایهای نیز در سلول یا سلولهایی از اکسل مشاهده خواهند شد و این موضوع را در مثالها مشاهده خواهید كرد.

# **فرمول آرایهای چند سلولی (A Multicell Array Formula)**

شكل زير یک شیت ساده را نشان میدهد که برای محاسبه قیمت فرمول C2\*B2= را بکار میبریم و سپس این فرمول را در سایر سلولها کپی میکنیم.

<span id="page-4-1"></span>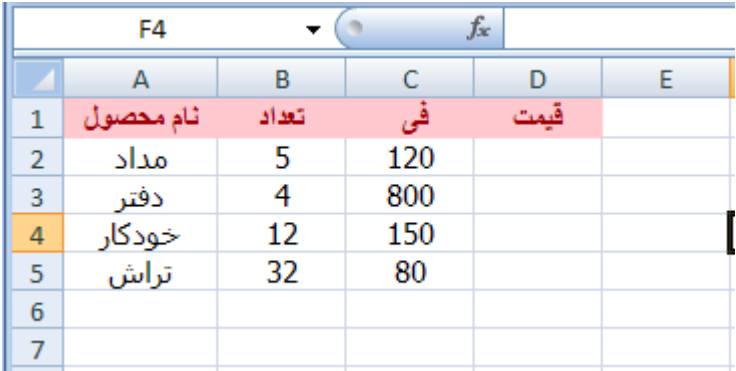

راه حل دیگر استفاده از یک فرمول است (فرمولی آرایهای) که با این فرمول تمام خانههای D2:D5 محاسبه می شوند. برای بوجود آوردن این فرمول مراحل زیر را انجام میدهیم:

- ۱ محدودهای که میخواهیم محاسبه در آن انجام شود را انتخاب میکنیم در این مثال خانههای D2:D5 است.
	- ۲- فرمول زیر را تایپ می کنیم:

=B2:B5\*C2:C5

۳- معمولا شما بعد از اینکار کلید Enter را می زنید ! اما برای اینکه فرمول شما آرایهای وارد شود باید به جای کلید Enter از کلیدهای ترکیبی Ctrl+Shift+Enter استفاده کنید. (در حالیکه Ctrl+Shift را نگه داشتهاید ، Enter را بز نید)

فرمول در چهار سلول انتخابی وارد میشود و اگر به formula bar توجه کنید خواهید دید که فرمول به صورت زیر است:

 ${B2:BB*C2:CS}$ 

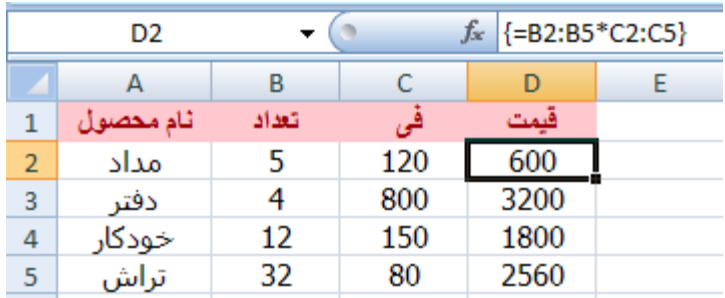

#### **شکل شماره 1**

اکسل علامت براکت (curly brackets) را به فرمول شما اضافه کرده است و این یعنی فرمول آرایهای.

فرمولی که تایب شده است از دو آرایه استفاده میکنید ، مقدار اولین آرایه در سلولهای B2:B5 است و آرایهی دوم در سلولهای C2:C5 است و اکسل این دو آرایه را اینگونه در یکدیگر ضرب می کند:

درایههای نظیر به نظیر دو آرایه را در همدیگر ضرب می کند یعنی :

B2\*CD

B3\*C3

B4\*C4

B5\*C5

و یک آرایهای از حاصلضربها حاصل میشود از طرفی چون اکسل نمیتواند کل یک آرایه را در یک سلول نشان دهد، بهمین خاطر هر درایه از آرایه حاصلضرب را در یکی از سلولهای D2:D5 نشان میدهد.

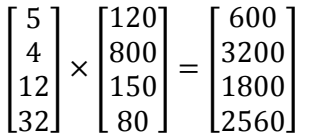

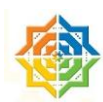

# <span id="page-6-0"></span>**فرمول آرایهای تک سلولی (A Single–Cell Array Formula)**

اکنون میخواهیم نگاهی به فرمولی آرایهای که در یک سلول ایجاد میشوند بیاندازیم، با توجه به شکل شماره یک، اگر بخواهیم جمع کل را محاسبه می کنیم در یک سلول (مثلا C7) فرمول آرایهای زیر را تایپ می کنیم :

 ${$  = SUM(B2:B5  $*$  C2:C5) }

علامت براکت نشاندهنده آن است که کلید Ctrl+Shift+Enter را زدهایم. توجه داشته باشید که این فرمول مستقل از ستون D است و میتوان ستون D را حذف کرد در واقع این فرمول عناصر آرایهای که از حاصلضرب دو آرایه B2:B5 و C2:C5 را با یکدیگر جمع می زند و جمع آنها که یک عدد است نمایش داده می شود.

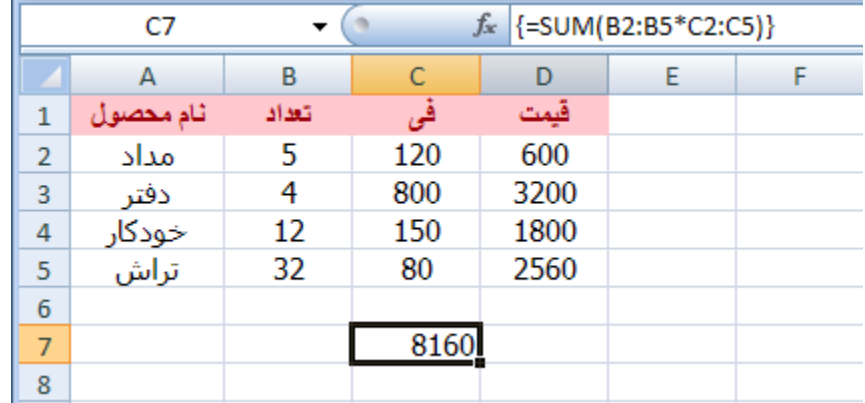

SUM(600,3200,1800,2560)

**شکل شماره 2**

# <span id="page-6-1"></span>**ایجاد یک آرایه با مقادیر ثابت (Creating of an Array constant)**

مثال هایی که تا اینجا زده شد، از آرایههایی استفاده می کردند که مقادیرشان در سلولهای اکسل ذخیره شده بود. در این بخش با آرایههایی آشنا می شویم که که مقادیرش در سلولها نیست بلکه در حافظه (memory) اکسل است و آنها را آرایههای مقدار ثابت مینامیم. (Constant array)

برای درج این آرایهها از علامت براکت استفاده می کنیم، مانند آرایه تک سطری (Vertical Array) زیر با پنج مقدار ثابت:

 ${1,2,1,3,1}$ 

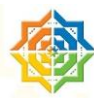

با تابع Sum میتوانیم عناصر این آرایه را با یکدیگر جمع بزنیم ، به فرمول زیر دقت کنید:

 $=$ SUM( $\{1,2,1,3,1\}$ )

توجه داشته باشید که فرمول بالا ، آرایهای نیست بلکه عناصر یک آرایه را جمع میزند بنابراین از کلید ترکیبی Ctrl+Shift+Enter استفاده نمی کنیم.

شاید استفاده از این آرایههای مقدار ثابت بیفایده به نظر برسد چون فرمول زیر دقیقا همین کار را انجام میدهد:

=SUM(1,2,1,3,1)

نا امید نشوید و به خواندن ادامه دهید که پی به ارزش آنها خواهید برد.

فرمول زیر از دو آرایه مقدار ثابت استفاده می کرد :

 $=$ SUM({1,2,3,4}\*{5,6,7,8})

این فرمول یک آرایه جدید (در حافظه) ایجاد می کند که از حاصلضرب درایههای نظیر به نظیر دو آرایه بوجود میآید و سپس با تابع SUM درایههای این آرایه جدید با یکدیگر جمع میشوند که نتیجه ۷۰ میشود.

 $=$ SUM( $\{5, 12, 21, 23\}$ )

در ضمن فرمول آرایهای بالا را میتوان به صورت ساده زیر هم نوشت:

=SUM(1\*5,2\*6,3\*7,4\*8)

هر ترکیبی از آرایههای مقدار ثابت و آرایههایی که در سلولها ذخیره میباشند در اکسل صحیح و معتبر میباشد:

 $=$ SUM((A1:D1 $*(1,2,3,4))$ )

### <span id="page-7-0"></span>**ویژگیهای یک آرایه مقدار ثابت (Array Constant Elements)**

عناصر یک آرایه ثابت میتواند متن، عدد، مقدار منطقی (true, false) و یا یک مقدار خطا مانند HN/A باشد.

توجه داشته باشید که متن بایستی داخل علامت کوتیشن (quotation mark) قرار داشته باشد ، به مثال زیر توجه کنید:

{1,2,3,TRUE,FALSE,"TEST","تؿت{"

عناصر یک آرایهی مقدار ثابت نمیتواند فرمول، تابع، اعداد با علامت ٪ ، \$ ، پرانتز و یا کاما باشند ، نمونه زیر یک آرایه غیر مجاز محسوب میشوند.

{ SQRT(32), \$24, 12.5% }

# <span id="page-8-0"></span>**مفوم آرایههای یک بعدی ، دو بعدی (Understanding the Dimensions of an Array)**

آرایههای ما میتوانند.

- یک بعدی
- o سطری
- ⊙ ستونی
	- دوبعدی

#### <span id="page-8-1"></span>**آرایً یک تعذی – سطزی**

عناصر اینگونه آرایهها با علامت کاما (comma) از یکدیگر جدا میشوند، مانند آرایه زیر:

 ${1,2,3,4,5}$ 

برای اینکه عناصر این آرایه را در سلولهای اکسل ذخیره کنیم به ترتیب زیر عمل مینماییم.

- محدوده ای از اکسل که شامل یک سطر و پنج ستون باشد را انتخاب می کنیم.
	- تاپ میں 1,2,3,4,5}=} را تایپ می کنیم
	- وّیس تطویجی Enter+Alt+Ctrl ضا ٔی ظ٘ی.ٓ

اگر محدودهای که انتخاب شده است بیشتر از پنج ستون داشته باشد، خطای RN/A# (مقدار یافت نشد) را دریافت می کنید.

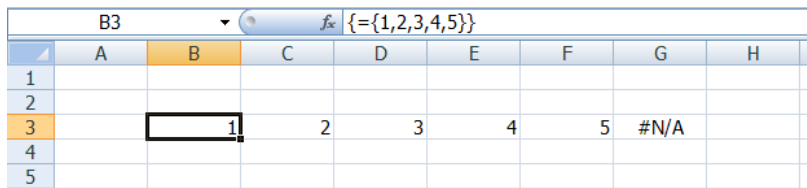

#### **شکل شماره** 1

آرایهی زیر با هفت مقدار متنی ،بعنوان مثال دیگری ذکر می شود:

={"جمعه","پنج شنبه","چهار شنبه","سهشنبه","دوشنبه","یکشنبه","شنبه"}=

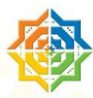

### <span id="page-9-0"></span>**آرایً یک تعذی – ستُوی**

عناصر این آرایه با علامت نقطه-ویرگول (Semicolon) از یکدیگر جدا میشوند، آرایه زیر را با شش درایه در نظر بگیرید:

={10;20;30;40;50;60;70}

برای درج مقادیر این آرایه در سلولهای اکسل به ترتیب زیر عمل می کنیم:

- یک ستون که شامل هفت سطر باشد را انتخاب می *ک*نیم.
- آرایه را تایپ می کنیم و سپس کلید ترکیبی Ctrl+Alt+Enter را می زنیم.

#### <span id="page-9-1"></span>**آرایً دَتعذی**

عناصر موجود در سطر با علامت کاما و سطرها با علامت نقطه ویرگول از یکدیگر جدا میشوند، آرایه زیر را در اکسل اینگونه وارد می کنیم:

[  $\mathbf{1}$ 5 9  $\begin{bmatrix} 4 \\ 8 \end{bmatrix}$ 

={1,2,3,4;5,6,7,8;9,10,11,12}

برای وارد کردن این آرایه در اکسل لازم است که محدودهای که شامل سه سطر و چهار ستون است را انتخاب کنیم و سپس آرایه را تایپ کنیم در آخر کلید ترکیبی Ctrl+Alt+Enter را بزنیم.

<span id="page-9-2"></span>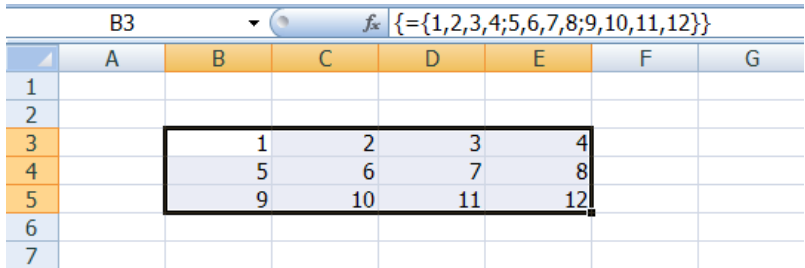

# **وامگذاری آرایٍَایی با مقادیز ثابت (Constants Array Naming(**

برای ایجاد یک آرایه که مقادیر آن ثابت است، میتوان یک اسم گذاشت و در فرمولهای اکسل از آن نام استفاده نمود.

برای نامگذاری Formula → Define Name را انتخاب می کنیم و در پنجره ظاهر شده مانند شکل عمل می نماییم:

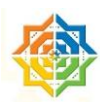

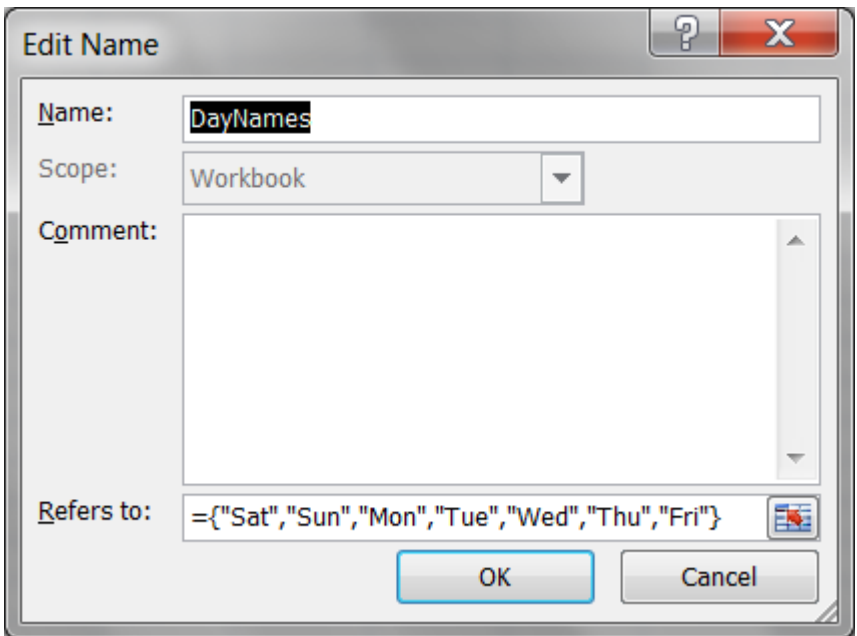

برای درج این آرایه در سلولهای اکسل می توانید ۷ سلول را انتخاب نمایید و سپس فرمول زیر را تایپ کرده و کلید CSE را بزنید.

#### =DayNames

توجه داشته باشد که این یک آرایه سطری است و اگر بخواهید که آنرا به صورت ستونی (زیرهم) استفاده کنید از تابع Transpose استفاده نمایید.

#### =Transpose(DayNames)

برای استفاده از یک درایه این آرایه میتوانید از تابع Index استفاده نمایید. تابع Index شماره سطر و ستون یک آرایه را دریافت می کند و سپس درایه موجود در آن سطر و ستون را برمیگرداند . این تابع به صورت آرایهای نیست و باید مانند فرمولهای معمولی اکسل استفاده شود.

#### =INDEX(DayNames,4)

برای نامها از اسامی با ۴ نویسه به بالا استفاده کنید و در ضمن به جای Space از Underline در اسامی استفاده شود: My\_Data

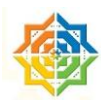

# <span id="page-11-0"></span>**کار با فرمولهای برداری (Working with Array Formula)**

در این بخش شما کار با فرمولهای آرایه را فراخواهید گرفت زیرا رفتار و ویرایش فرمولهای آرایهای متفاوت از فرمولهای معمولی اکسل میباشد.

### <span id="page-11-1"></span>**وُضته یک فزمُل آرایًای**

وقتی که یک فرمول آرایهای در اکسل وارد میشود باید به اکسل اطلاع دهیم که این فرمول عادی نیست بنابراین بجای زدن كليد Enter از كليد تركيبي Ctrl+Shift+Enter استفاده خواهيم كرد و ما در ادامه اين فصل به صورت خلاصه خواهيم نوشت .CSE

#### <span id="page-11-2"></span>ا**نتخاب محدوده یک آرایه**

همانطور که دیدید ممکن است که یک آرایه محدودهای از سلولها را اشغال کند و برای ویرایش اینگونه از آرایهها حتما ابتدا باید کل محدوده را که آرایه در آن نوشته شده است، انتخاب گردد. شما برای انتخاب تمام سلولهای یک آرایه در اکسل میتوانید به یکی از روشهای زیر عمل نمایید:

- یکی از سلولهایی که آرایه درآن نوشته شده است را انتخاب کنید و از Home → Find & Select → Goto Special و سیس گزینه Current Array را بر گزینید.
	- در یک سلول که آرایه در آن نوشته شده است بایستید و سپس کلید / + Ctrl را بزنید.

#### <span id="page-11-3"></span>**َیزایص یک آرایً**

اگر یک آرایه در چند سلول نوشته شده باشد برای ویرایش ، کپی، اضافه کردن و یا پاک کردن آن آرایه باید تمامی سلولهایی که آرایه در آن نوشته شده است انتخاب گردد و اگر بخواهید که یکی از سلولهای آرایه را تغییر دهید پیغام زیر را دریافت می کنید:

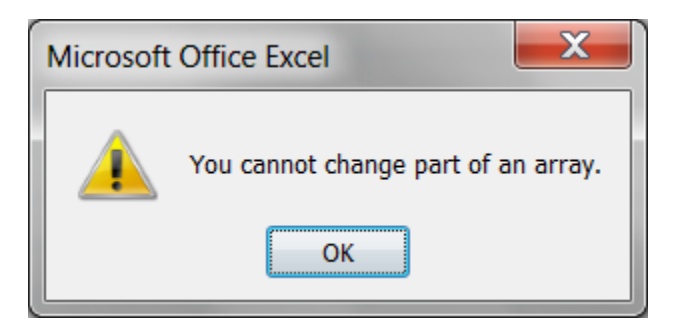

برای ویرایش آرایه اینگونه عمل کنید:

• ابتدا تمام سلولهایی که آرایه در آن نوشته شده است را انتخاب کنید.

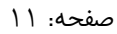

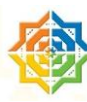

- **•** کلید F2 را برای ورود به حالت ویرایش بزنید.
- آرایه را ویرایش نمایید و سپس کلید CSE را بزنید و خواهید دید که تمامی اعضای آرایه ویرایش می شوند.

دقت کنید که زدن کلید CSE بعد از اینکه آرایه نوشته شده است و کلید Enter را زده باشید بی فایده است. شما باید بلافاصله بعد از نوشتن یا ویرایش آرایه کلید CSE را بزنید.

### فرمولهای آرایه : روی دیگر سکه

اگر شما مطالب بعدی را مطالعه نمایید خواهید دید که در اکسل بسیاری از کارها فقط از عهده فرمولهای آرایهای بر میآید اما همانطور که تا اینجا دیدید این فرمولها معایبی دارند مثلا فهم آنهامشکل است و اگر قرار باشد که از شیتها افراد دیگری که با این فرمولهای آشنا نیستند استفاده کنند، باعث سردرگمی آنها خواهند شد.

موضوع بسیار جدی فرمولهای آرایه ای این است که می توانند باعث کندی انجام محاسبات گردند. البته این موضوع را نباید نادیده گرفت که این فرمولها اغلب موارد از توابع نوشته شده توسط VBA سریعتر عمل می کنند.

# <span id="page-12-0"></span>**ایجاد یک آرایه از مقادیر یک محدوده اکسل Creating an Array from Value in a) Range)**

اینکار نیز مانند موارد قبل است بعنوان مثال میخواهیم آرایهای از مقادیر موجود در سلولهای A1:C4 بوجود آوریم و این آرایه را در سلولهای D8:F11 بنویسیم.

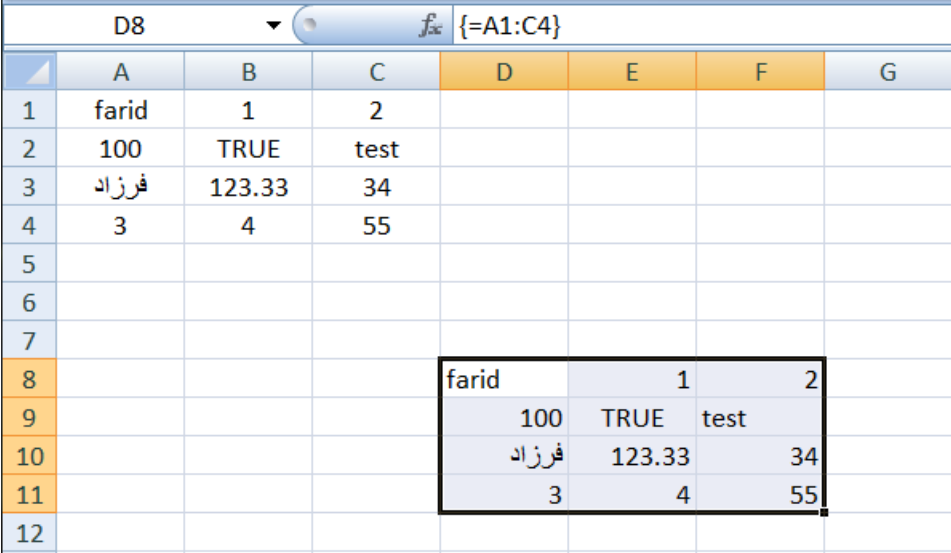

برای اینکار ابتدا سلولهای C8:F11 را انتخاب می کنیم و سپس در آنها فرمول A1:C4= را می نویسم و کلید CSE را می زنیم.

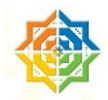

# <span id="page-13-0"></span>**انجام عملیات ریاضی بر روی یک آرایه (Performing Operation on an Array)**

محاسبات روی آرایهها دقیقا مانند محاسباتی است که در دبیرستان برای ماتریسها آموختهایم. در مثال زیر آرایه در مقدار ۲ ضرب می شود :

#### ${=}$ {1,2,3,4;5,6,7,8;9,10,11,12}\*2}

دقت داشته باشید که علامت آکولاد قرمز رنگ را نباید نوشت و این علامت بعد از زدن کلید CSE به صورت خودکار ایجاد می شود.

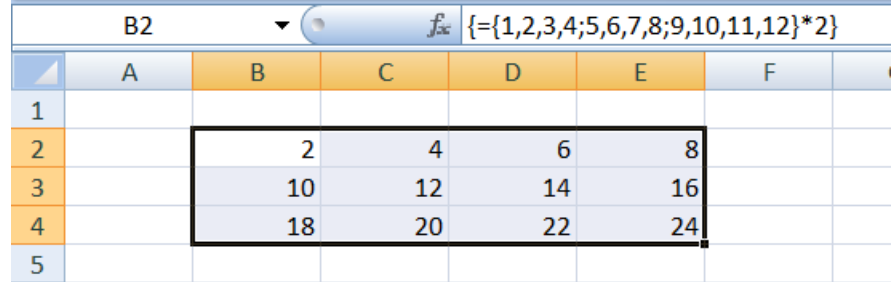

در مثال بعدی دو آرایه در یکدیگر ضرب می شوند:

#### $\{\frac{1}{3}, \frac{1}{2}, \frac{3}{4}, \frac{4}{5}, \frac{6}{7}, \frac{8}{9}, \frac{10}{11}, \frac{12}{12}\}$  {1,2,3,4;5,6,7,8;9,10,11,12}}

<span id="page-13-1"></span>در آرایه زیر سلولهای A1:C4 به توان ۲ می رسند.

{=A1:C4^2}

# **استفاده از توابع در آرایهها (Using Functions with an Array)**

در آرایهها میتوانید توابع را نیز استفاده کنید. با استفاده از آرایه زیر میتوان یک آرایه ستونی با ١٠ درایه که حاصل جذر یک آرایه هستند را ایجاد نمایید:

 ${=$  SQRT $({1; 2; 3; 4; 5; 6; 7; 8; 9; 10; 11; 12})$ 

# <span id="page-13-2"></span>**ایجاد تزاوُادٌ یک آرایٍ (Array an Transposing(**

منظور از ترانهاده یعنی جای سطر و ستون یک آرایه با همدیگر عوض شوند یا به عبارت ریاضی ترانهاده یک ماتریس یعنی درایه سطر i ام ستونjام ماتریس می شود درایه سطر jام ستونi ام ماتریس ترانهاده.

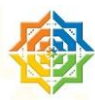

فرض کنید که آرایه سطری را میخواهید به یک آرایه ستونی تبدیل کنید. برای اینکار از تابع Transpose در اکسل میتوانید استفاده کنید. این تابع ورودی آرایهای میگیرد و خروجی آن نیز آرایه می باشد.

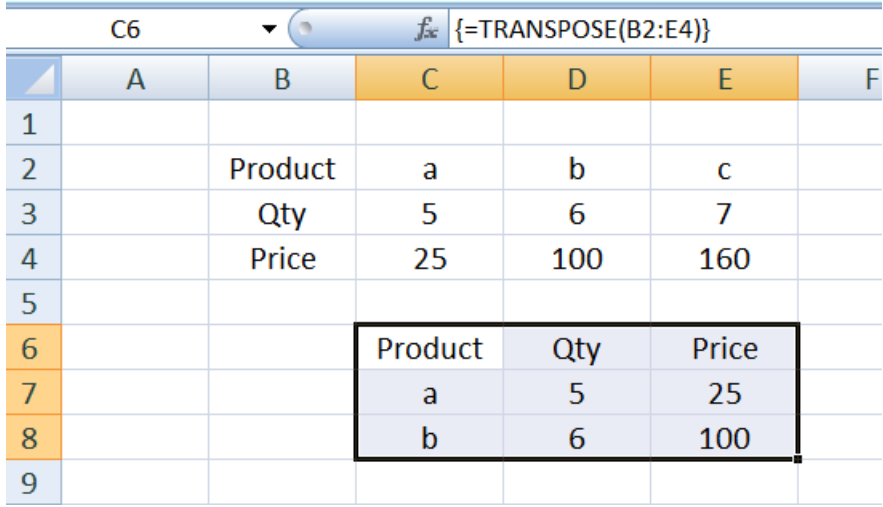

<span id="page-14-0"></span>تکنیک مهم : ایجاد یک آرایه از اعداد صحیح پشت سر هم Generating an Array of consecutive **Integers)**

در ادامه این فصل شما بارها و بارها خواهید دید که به اعداد طبیعی یعنی ... ۴ × ۲ 1 احتیاج پیدا میکنید و باید به گونهای این اعداد را بسازیم. برای ساخت اعداد لازم است که شما با تابع ROW اکسل آشنا شوید. تابع ROW از شما آدرس سلولی در اکسل را می گیرد و سپس به شما می گوید که این سلول در کدام سطر واقع شده است. مثلا (ROW (F21= به شما عدد ۲۱ را میدهد که یعنی سلول F21 در سطر ۲۱ اکسل واقع شده است.

حال تابع زیر به صورت آرایهای باعث تولید اعداد ١ تا ١٢ خواهد شد:

 ${$  = ROW(1:12) }

و اگر آنرا در اکسل به صورت آرایهای بنویسید ، نتیجه مانند شکل زیر می شود:

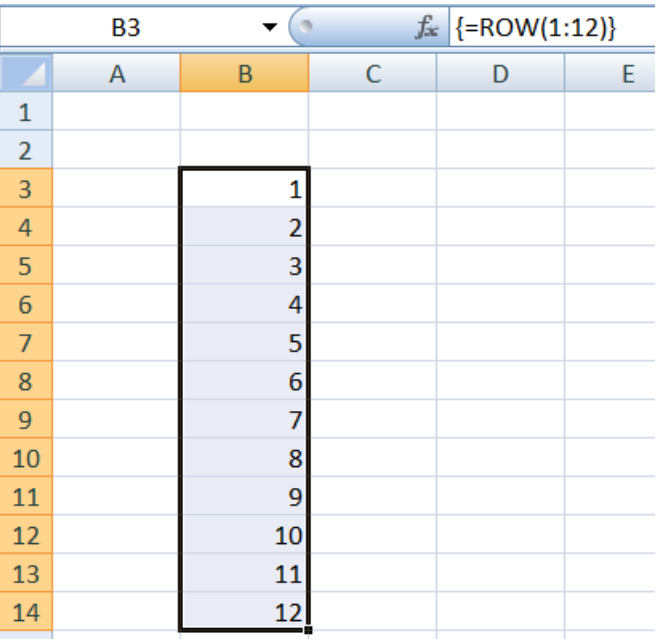

البته فرمول فوق یک اشکال عمده دارد و اگر شما یک سطر قبل از سطر ۳ ، درج (Insert) کنید متوجه میشوید که عناصر این آرایه تغییر می کنند و برای رفع این موضوع میتوانید از فرمول جایگزین زیر استفاده کنید که در واقع از یک متن به جای آدرس دهی استفاده میشود.

{ =ROW(INDIRECT("1:12")) }

همانطور که مشاهده می کنید از متن "1:12" در فرمول استفاده شده است و تابع INDIRECT این متن را به یک آدرس تبدیل می کند و این متن همواره ثابت است و با درج سطر تغییری نمی کند.

# <span id="page-15-0"></span>**فزمًلَای آرایٍای تک سلًلی (Formula Array Cell-Single Using(**

تا به اینجا بیشتر فرمولهایی آرایهای که مشاهده کردهاید در چند سلول نوشته می شوند. در این قسمت قصد معرفی فرمولهای آرایهای را داریم که در یک سلول نوشته می شوند.

#### <span id="page-15-1"></span>شمارش تعداد نویسهها (CHARACTER (یک محدوده

در سلولهای محدوده A1:A20 كلماتی تایپ شدهاند می خواهیم تعداد حروف این كلمات را بدانیم. (این مثال چندان تئوری نیست، مثلا تعداد کلمات کلیدی یک صفحه وب را داریم و میدانیم تعداد حروف در Title bar در حدود ۱۵۰ نویسه باید باشد.)

برای این منظور فرمول آرایهای زیر را در یک سلول وارد نمایید:

 $\{$  = SUM( LEN (A1:A8) )  $\}$ 

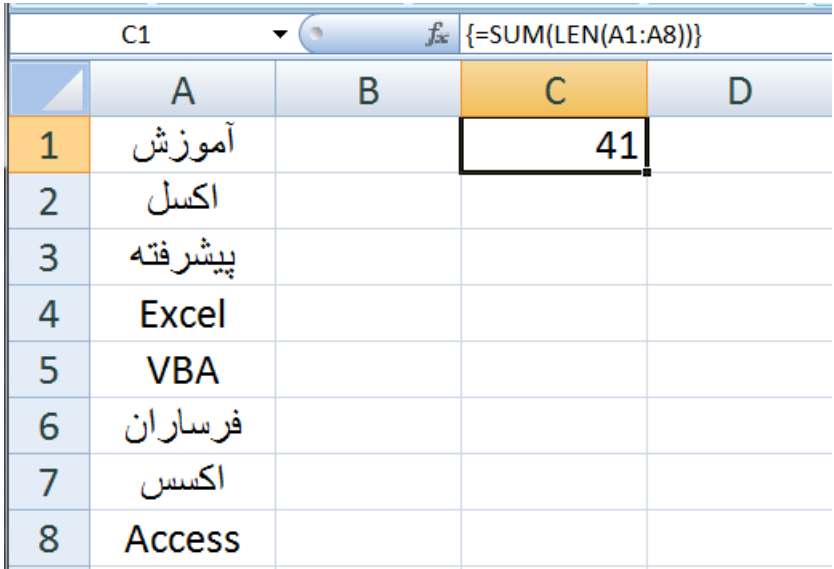

در توضیح بیشتر باید گفت كه محاسبه LEN(A1:A8) یک آرایه به شكل زیر می شود:

}5,4,7,5,3,7,4,6{

حال عناصر این آرایه را به تابع SUM میدهیم (در اصطلاح کامپیوتری میگویند: به تابع SUM پاس میدهیم) و در نهایت جمع درایههای این آرایه را خواهیم داشت.

SUM(}5,4,7,5,3,7,4,6})

#### <span id="page-16-0"></span><mark>جمع زدن سه عدد کوچکتر در یک محدوده</mark>

در محدوده A1:A10 مقادیری عددی داریم و با استفاده از Define Name اسم این محدوده را MyData میگذاریم. میخواهیم حاصل جمع کوچکترین سه عدد این مجموعه را محاسبه نماییم:

 $\{ = SUM ( SMALL (MyData, {1, 2, 3}) ) \}$ 

#### <span id="page-16-1"></span>**ضمارش سلُلٌای حاَی مته در یک محذَدي**

در سلولهای A1:D5 مقادیری نوشته شده است ، مطلوبست محاسبه تعداد خانههای حاوی متن (Text).

با استفاده از فرمول زیر میتوان به سادگی این مساله را حل کرد:

 ${=}$ SUM( IF( ISTEXT(A1:D5), 1, 0) ) }

توجه: استفاده از این فن (Technique)، یعنی تابع IF در داخل تابع SUM بسیار متداول است.

در توضیح این تابع باید گفت که یک به یک توسط تابع IF بررسی میشوند و از نظر محتوی اگر متن باشند، عدد ۱ و در غیر اینصورت عدد · توسط IF تولید می شود و در نهایت یک آرایه از این ١ و ٠ ها خواهیم داشت که توسط تابع SUM این درایهها باهم جمع زده میشوند.

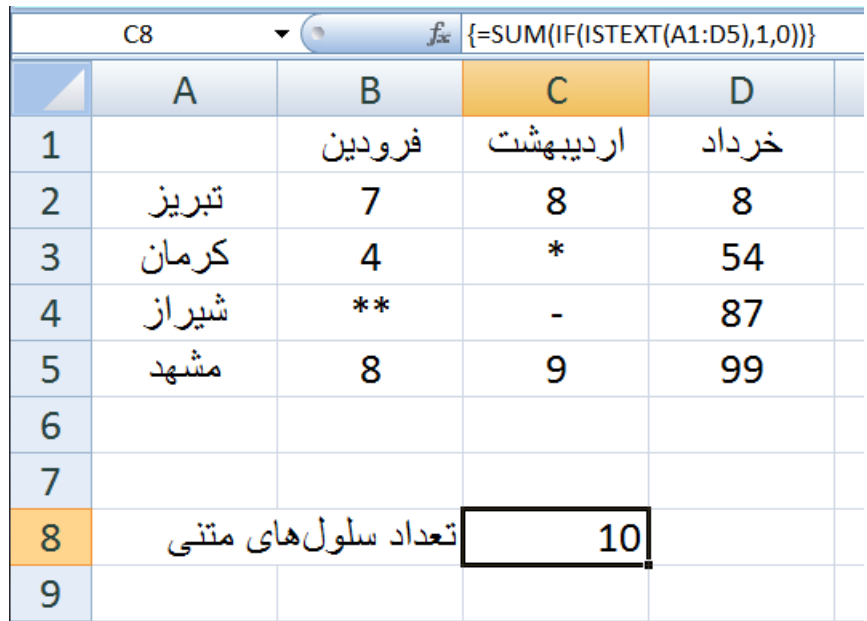

فرمول معادل دیگری نیز میتوان پیشنهاد داد و در این فرمول IF را حذف می كنیم:

{ =SUM( ISTEXT(A1:D5) }

در کمال تعجب می بینید که نتیجه این فرمول صفر میشود و برای توضیح بایدگفت که در فرمول بالا تابع ISTEXT مقدار TRUE برای سلولهای حاوی متن و مقدار FALSE برای غیر متنها را تولید می کند و تابع SUM نمی تواند ورودی TRUE,FALSE را قبول کند! بنابراین آنها را نادیده انگاشته و صفر می شود.

برای تصحیح فرمول فوق شما باید مقادیر TRUE را به ۱ و مقادیر FALSE را به ۰ تبدیل کنید و برای اینکار چند روش زیر را می توانید بکار ببندید :

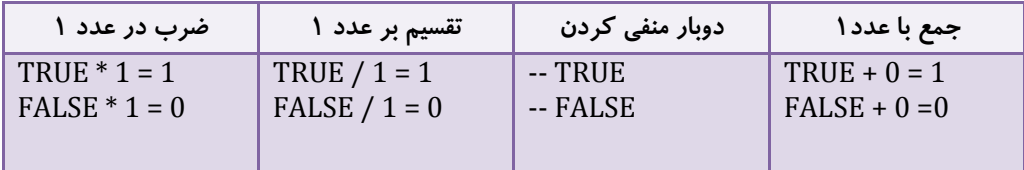

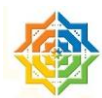

(هرگاه از روش ضرب / تقسیم ، در/بر عدد ١ استفاده میكنم یاد شعر فروغ فرخ زاد میافتم كه: می توان چون صفر در تفریق و جمع و ضرب / حاصلی پیوسته یکسان داشت)

بنابراین فرمول بالا را چنین تصحیح مینماییم:

 ${=}$ SUM( ISTEXT(A1:D5) \* 1 }

<span id="page-18-0"></span>**حذف فزمُلٌای َاسطً (Formula Intermediate Eliminating(**

یکی از فواید فرمولهای آرایهای حذف فرمولهای واسطه است که در نهایت باعث خلاصهتر شدن شیتهای اکسل میشود.

در مثال زیر میخواهیم میانگین تغییرات نمرات دو نیم سال دانشآموزان یک کلاس را محاسبه کنیم. از طریق فرمول واسطه مانند شکل زیر عمل می کنیم، یعنی در ستون D فرمولی برای محاسبه تغییرات دو نیم سال مینویسیم (و منظور ما از فرمول واسطه این فرمولها می باشد) و در آخر میانگین تغییرات را از طریق فرمول (AVERAGE(D2:D10=غصاسبه می کنیم.

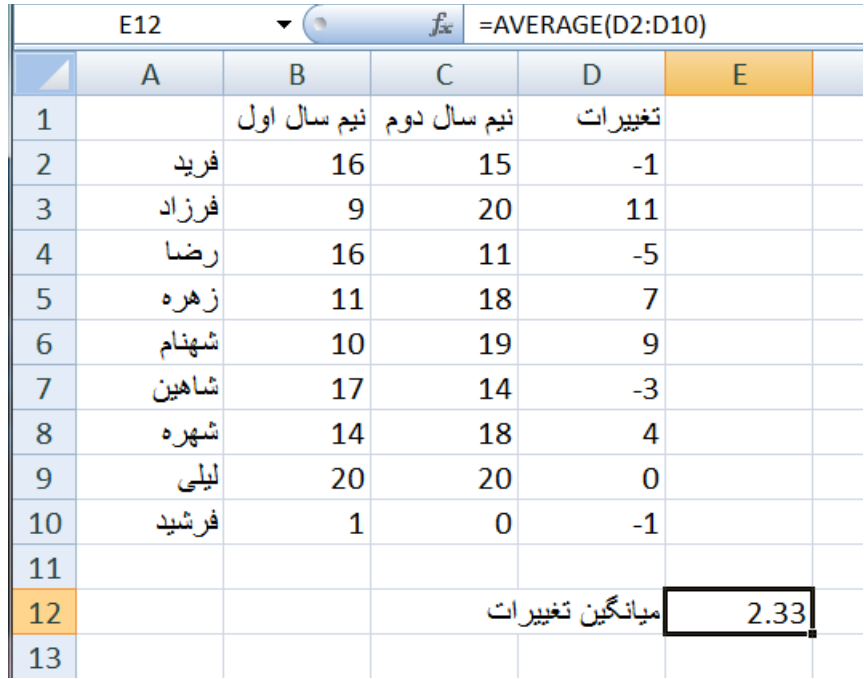

فرمول جایگزین آرایهای را بدون احتیاج به ستون واسطه D اینگونه مینویسم:

 ${ = AVERAGE(C2:C10-B2:B10)}$ 

#### <span id="page-18-1"></span>**اتشار سىجص فزمُلٌا در اکسل (Evaluator Formula s'Excel(**

برای آگاهی از نحوه بررسی و تفسیر فرمولهایدر اکسل، یا بعبارت دیگر ممیزی (Auditing) یک فرمول در اکسل ابزاری به نام Fvaluate Formula وجود دارد. با استفاده از این ابزار میتوان از نحوه محاسبه فرمولهای تو در تو (Nested Functions) ،

تقدم عملیاتها و محاسبه فرمولهای آرایهای آگاه شد و ابزار بسیار مناسبی برای رفع ایراد فرمولهای پیچیده در اکسل میباشد.

برای استفاده از این ابزار ابتدا سلول مورد نظر که در آن فرمولی نوشته شده است را انتخاب نمایید و سپس از < Formula Evaluate Formula را انتخاب کرده و برای دیدن مراحل محاسبه فرمول دکمه Evaluate را بزنید.

در شکلهای زیر مراحل محاسبه مثال " شمارش سلولهای حاوی متن در یک محدوده" را مشاهده می نمایید:

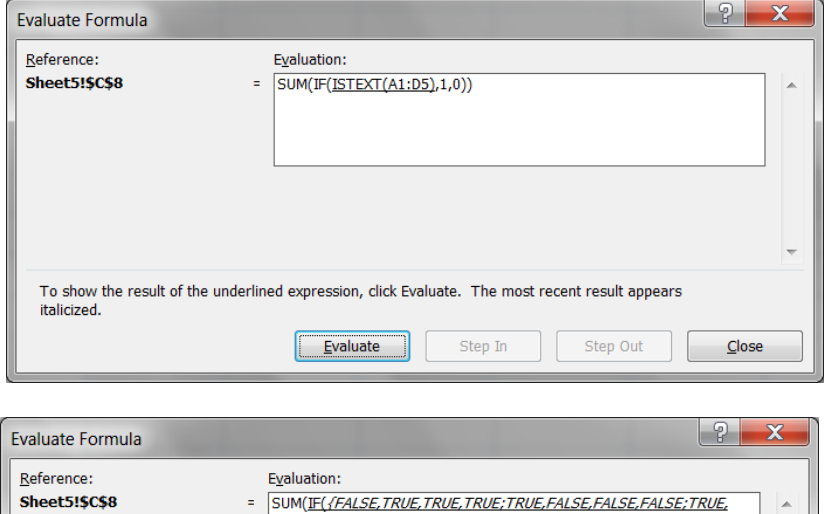

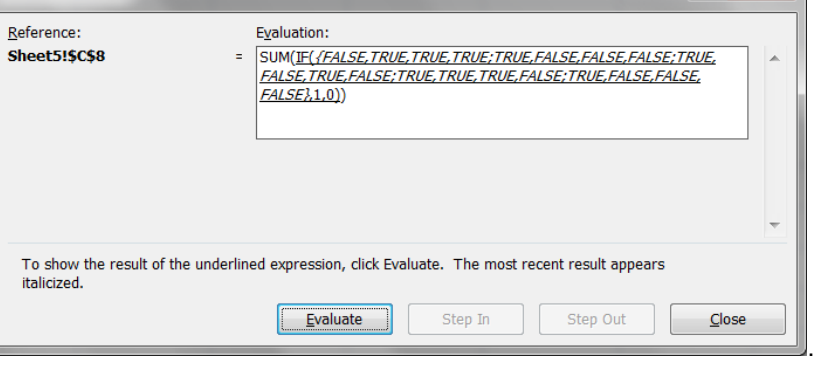

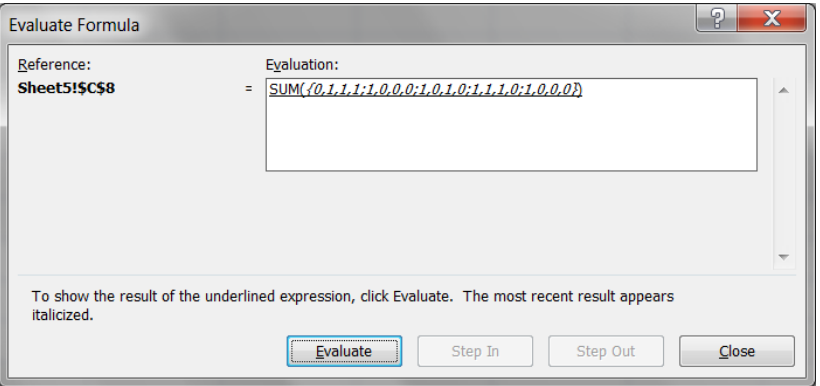

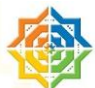

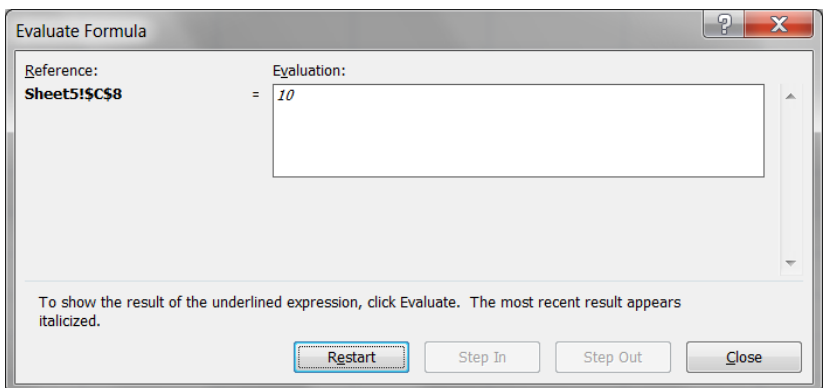

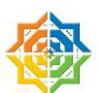

# استفاده از معجسه و قدرت فرمولهای برداری در اکسل

در فصل قبلی بیشتر با مفاهیم و نوشتن فرمولهای برداری آشنا شدهایم و در این فصل با ارائه مثالهای متنوعی، کاربردی فرمولهای برداری را فرا خواهیم گرفت.

احتمال اینکه نتوانید برخی از مثالها را حلاجی و درک نمایید اصلا دور از تصور نیست، اگر مثالی را متوجه نشدید به خواندن ادامه دهید و به سراغ مثال بعدی بروید و بعد از چند روز مجدد مسائل مشکل را مرور کنید. حتما از ابزار Evaluate Formula استفاده کنید و در نهایت باید بدانید که درک این فرمولها با تمرین و خواندن حاصل خواهد شد.

در کلیه فرمولهایی که در ادامه متن مشاهده می;نمایید، آکولاد قرمز رنگ را تایپ نکنید و بعد از زدن کلید CSE این آکولادها توسط اکسل به فرمول شما اضافه خواهد شد. در ضمن فاصلههای بکار رفته در فرمولها فقط جهت خواناتر شدن آنهاست و در نوشتن فرمول لازم نیستند.

### <span id="page-21-0"></span>**جمع اعداد یک محدوده حاوی خطا (Summing a Range That contains Errors)**

شاید این موضوع را متوجه شده باشد که اگر به هر تابعی در اکسل یک خطا بعنوان ورودی بدهیم، خروجی آن تابع خطا خواهد شد.

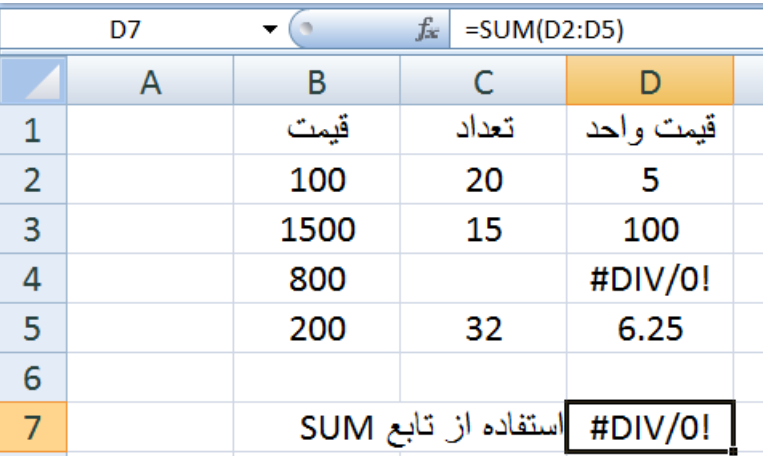

برای رفع این مشکل میتوان از فرمولهای برداری به طریقه زیر بهره گرفت..

در اکسل ۲۰۰۷ ما تابعی به نام IFERROR داریم و میتوانیم به سادگی فرمول زیر را بنویسیم:

{ = SUM( IFERROR(D2:D5,"") ) }

شاید از خود بپرسید که آیا میشود به جای "" (یعنی هیچی)، از صفر استفاده کرد. جواب این است که در تابع SUM تفاوتی بین علامت "" و صفر وجود ندارد اما اگر شما میخواستید میانگین بگیرید آن وقت صفرها جزو تعداد حساب میشدند.

در اکسلهای قدیمیتر از ۲۰۰۷ ما تابع IFERROR نداریم و میتوانیم فرمول جایگزین زیر را بکار ببریم:

{ =SUM( IF( ISERROR(D2:D5),"",D2:D5) ) }

ما در اکسل تابعی ISERR هم داریم که رفتار آن دقیقا مشابه ISERROR است، بجز خطای N/A# که خروجی آن به جای TRUE ، A/A# خواهدشد.

# <span id="page-22-0"></span>**(Counting the Numeber of Error Value in a ٌمحذيد یک ایَخطا تعذاد شمارش Range)**

این آرایه تا حدی مشابه آرایه قبلی است اما به جای جمع اعداد باید جمع تعداد Trueها را به ما برگرداند:

{ =SUM( IF ( ISERROR(D2:D5) ,1,0 ) ) }

در فرمول بالا میتوان عدد صفر را حذف کرد، زیرا اکسل به جای آن False را برمی گرداند.

{ =SUM( IF ( ISERROR(D2:D5) ,1 ) ) }

بازهم ساده تر:

{ =SUM( ISERROR(D2:D5) \* 1 ) }

# <span id="page-22-1"></span>**حمع زدن با اعمال یک شرط (Summing Based on a Condition)**

خیلی از مواقع می خواهیم که بر اساس یک شرط خاص اعداد یک محدوده را جمع بزنیم. مثلا جمع فروشهایی که بین صفر تا ۵ هستند. البته در اکسل ۲۰۰۳ اینکار توسط تابع SUMIF و در ۲۰۰۷ با معرفی تابع SUMIFS اینکار به سادگی امکان پذیر است با این حال میخواهیم فرمول آرایهای این کار را نیز معرفی کنیم.

فرض کنیم که محدوده اعداد را به نام DATA نامگذاری کردهایم.

{ =SUM( (Data>0)\*(DATA<=5)\*DATA }

در فرمول فوق سه آرایه محاسبه میشود که دو آرایه اول آن از مقادیر TRUE,FALSE تشکیل شده است و آرایه سوم اعداد محدوده هستند.

محدودیت فرمول فوق در این است که اگر مقدار غیر عددی در محدوده باشد، Error خواهد داد.

توجه: در فرمولهای آرایهای نمیتوانید از AND استفاده نمایید، زیرا رفتار این تابع منطقی (Logical)، کاملا غیر منطقی می شود. مثلا فرمول زیر از نظر منطقی درست است اما جواب آن صحیح نیست:

{ =SUM( IF ( AND (Data>0,DATA<=5) ,DATA ) ) }

در فرمول زیر OR را میبینید که توسط یک تابع آرایهای شبیه سازی شده است و خروجی آن حاصل جمع اعداد کمتر از صفر، یا بزرگتر پنج میشود:

{ =SUM( IF ( (DATA<0)+(DATA>5) , DATA ) ) }

توجه: در فرمولهای آرایهای از OR نیز مانند AND نمیتوانید استفاده نمایید.

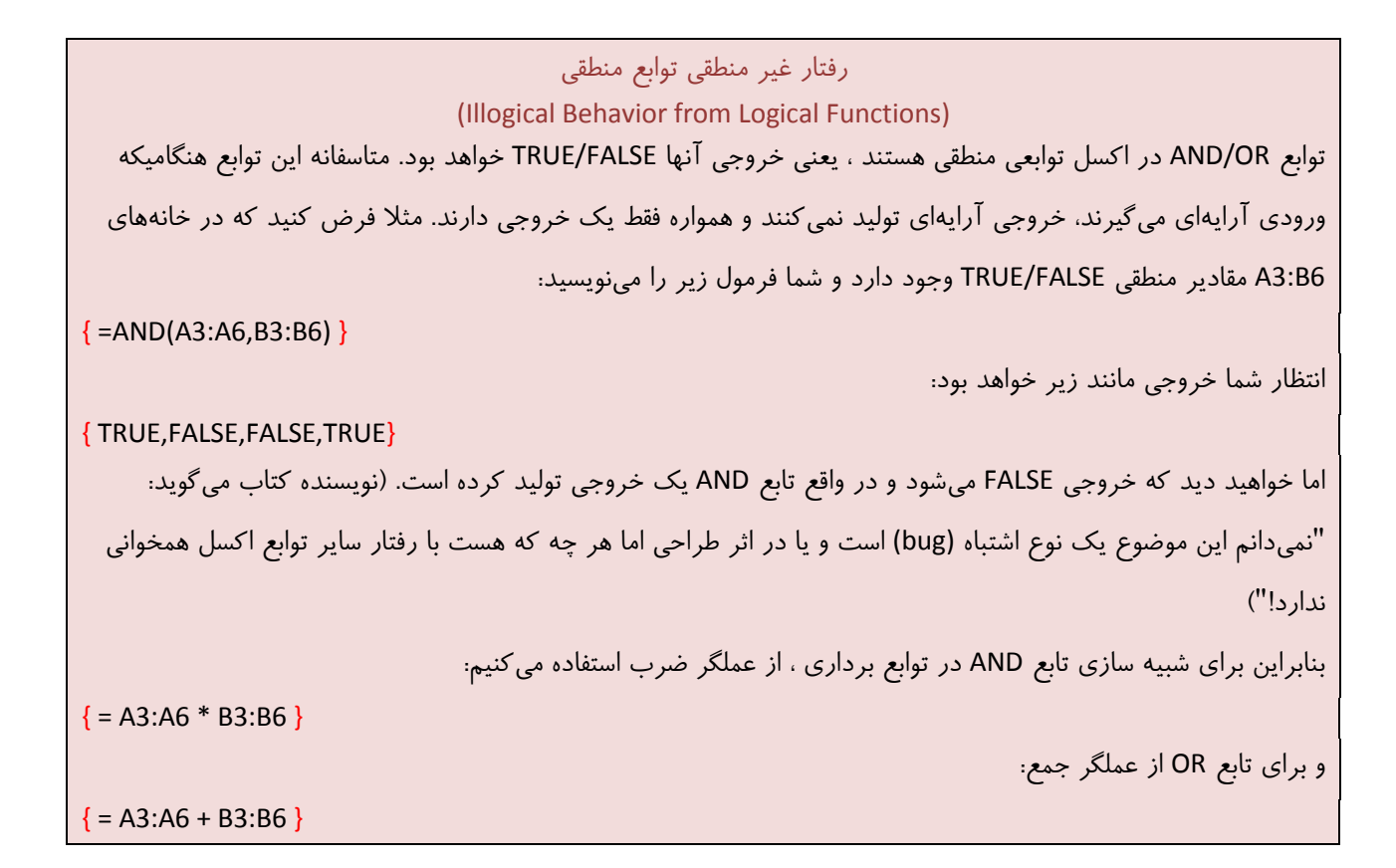

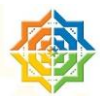

# <span id="page-24-0"></span>**(Summing the n Largest Value in a Range)ٌمحذيد یک بشرگتز مقذار n سدن جمع**

اگر نام محدوده مورد نظر DATA باشد ،فرمول آرایهای برای جمع زدن ۱۰ مقدار بزرگتر به صورت زیر خواهد شد:

{ =SUM (LARGE (DATA, ROW (INDIRECT ("1:10") ) ) ) }

# <span id="page-24-1"></span>**محاسبٍ میاوگیه اعذاد بذين در وظزگزفته صفزَا That Average an Computing( Exclude Zeros)**

در اکسل ۲۰۰۷ با معرفی تابع AVERAGEIF , AVERAGEIFS این کار به سادگی انجام میشود اما برای انجام این محاسبه در اکسل ۲۰۰۳ میتوان از فرمول آرایهای زیر کمک گرفت:

 $\{$  =AVERAGE( IF( DATA<>0, DATA ) ) }

البته می توان از فرمول غیر آرایهای زیر نیز برای اینکار استفاده نمود.

= SUM (DATA) / COUNTIF (DATA ,"<>0")

توجه: توابعی مانند SUM,AVERAGE از محاسبه خانههای خالی و غیر عددی صرفنظر میکنند. (لازم نیست برای عدم محاسبه این خانهها شرطی قرار دهیم)

تعیین آدرس سلول بزرگترین مقدار در یک محدوده(Returning the Location of the Maximum Value in a Range)

فرمول زیر برای پیدا کردن شماره سطر بزرگترین مقدار در محدودهی تک ستونی بکار می رود:

 $\{$  =MIN ( IF( DATA= MAX(DATA), ROW(DATA), "") ) }

در توضیح این فرمول باید گفت که اگر بزرگترین مقدار چندین بار در محدوده نوشته شده باشد، شماره سطر اولین مقدار توسط تابع MIN بر گردانده می شود.

برای پیدا کردن آدرس کامل از فرمول زیر استفاده می کنیم:

{=ADDRESS (MIN(IF(Data=MAX(Data),ROW(Data), "")),COLUMN(Data))}

و اگر در محدودهای با بیش از یک ستون بخواهیم جستجو کنیم:

{=ADDRESS(MIN(IF(Data=MAX(Data),ROW(Data),"")),MIN(IF(Data=MAX(Data),COLUMN(Data),"")))

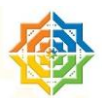

برای درک بهتر کاربرد این فرمول فرض کنید که قیمت یک کالا در تاریخهای مختلفی تغییر میکند، میخواهیم آخرین قیمت این كالا را بدانیم. (محدوده Data با كادر مشكی مشخص شده است).

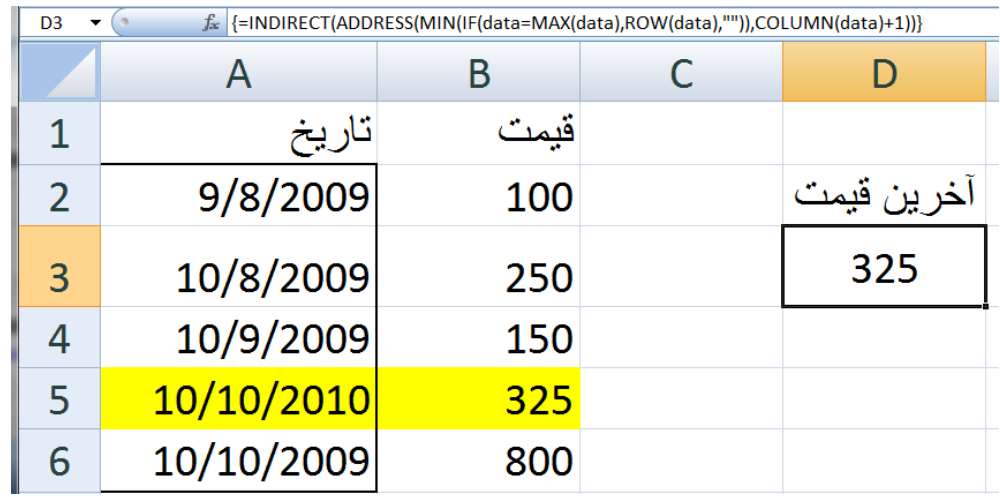

<span id="page-25-0"></span>**(Finding the Row of a Value 's nth Occurrence مقذار یک تکزار امیهn سطز یافته in a Range)**

فرض کنید در یک محدودهی ستونی (که آنرا Data مینامیم) بخواهیم به دنبال یک مقدار تکراری (آنرا Value مینامیم) بگردیم و مثلا بدانیم محل (شماره سطر) سومین تکرار این مقدار کجاست؟ (به جای n در فرمول زیر ٣ را جایگزین خواهیم كر د)

{=SMALL(IF(Data=Value,ROW(Data), ""),n)}

اگر مقدار n بیشتر از تعداد تكرارها باشد خطای !MUM# صادر می گردد.

# <span id="page-25-1"></span>**پیدا کردن بلندترین متن تایپ شده در یک محدوده Returning the Longest Text in a**) **Range)**

فرمول زیر بلندترین متن تایپ شده در یک محدوده را برای ما نشان میدهد و اگر چندین سلول حاوی بلندترین متن باشند اولین سلول را بر می گرداند.

{=INDEX(Data,MATCH(MAX(LEN(Data)),LEN(Data),FALSE),1)}

فرمول بالا از دو آرایه استفاده می کند. تابع MAX بلندترین طول را پیدا می کند و سپس توسط تابع MATCH محل این متن پیدا میشود (در واقع شماره سطر آن) و در آخر توسط تابع INDEX خود این متن نشان داده میشود.

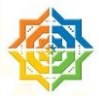

# <span id="page-26-0"></span>**آیا در یک محدوده مقادیر مجاز نوشته شده است؟ Determinign Whether a Range ) Contains Valid Values)**

ممکن است که شما فهرستی داشته باشید (MyList) و بخواهید مقادیر این فهرست را با یک فهرست دیگر (Master) مقایسه کنید تا مطمئن شوید که تمامی مقادیر موجود در MyList در Master نیز هستند.

{ =ISNA(MATCH(TRUE,ISNA(MATCH(MyList,Master,0)),0)) }

# **(Summing the Digits of an Integer) صحیح عذد یک ارقام جمع**

این مثال جنبه عملی و کاربردی ندارد و فقط به خاطر نشان دادن قدرت فرمولهای بردای در اینجا آورده شده است. فرض کنید که در سلول A1 عدد وجود دارد و شما میخواهید حاصل جمع رقم به رقم این عدد را یعنی : یکان+ دهگان+ صدگان+ ... را محاسبه کنید.

 $\{=\text{SUM}(\text{MID}(\text{A1},\text{ROW}(\text{INDIRECT}(\text{''1:''&\text{AEN}(\text{A1}))))$ , 1) \*1)}

<span id="page-26-1"></span>توصیه می شود که این مثال را با ایزار Evaluate بررسی نمایید.

البته برای جمع زدن اعداد منفی ، چون خود علامت منفی یک نویسه محسوب میشود، بهتر است که از قدر مطلق خانه A1 استفاده کنیم:

 ${=\texttt{SUM}(\texttt{VALUE}(\texttt{MID}(\texttt{ABS}(\texttt{A4}),\texttt{Row}(\texttt{INDIRECT}(\texttt{"1:"\&\texttt{LEN}(\texttt{ABS}(\texttt{A4}))))),1)))\}$ 

توجه: در فرمول بالا از تابع Value برای بدست آوردن ارزش عددی یک متن استفاده شده است. در واقع خروجی تمامی توابعی که با Text کار می کنند، Text است و برای تبدیل این متن به یک عدد همانطور که در قبل اشاره شد، می توان این عدد را در ١ ، ضرب یا تقسیم کرد و راه حل دیگر استفاده از تابع Value است.

# <span id="page-26-2"></span>**جمع اعذاد گزد شذٌ (Values Rounded Summing(**

با کمی دقت در شکل زیر مشخص می شود که خانه جمع کل (صورتی رنگ) ظاهرا اشتباه است، زیرا جمع اعداد باید عدد ۱۶۸.۳۱ شود که در شکل ۱۶۸.۳۲ نشان داده شده است. این موضوع یکی از مشکلات متداول در اکسل میباشد . در واقع اکسل کاملا محاسبه درستی را انجام داده است و دلیل این اشتباه ظاهری این است که اکسل اعداد واقعی سلولهای E3:E5 را محاسبه می نماید اما در شکل این اعداد تا دقت دو رقم اعشار نشان داده شدهاند.

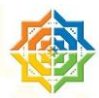

برای رفع این مشکل میتوان ابتدا اعداد را تا دو رقم اعشار گرد (Round) کرد و سپس اعداد گرد شده را با یکدیگر جمع نمود تا تناقضی بین نمایش و محاسبه دیده نشود. در سلول E8 از فرمول برداری با شرحی كه داده شد، استفاده شده است.

فرمول برداری جمع گرد شده اعداد یک محدوده:

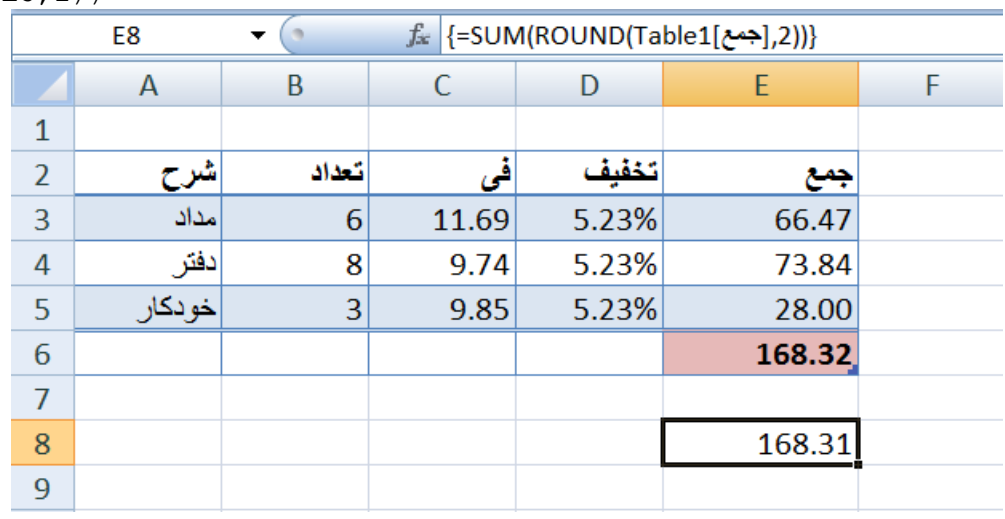

 $=$ SUM(ROUND $(E3:E5, 2)$ )

توجه: در شکل بالا فرمول برداری با استفاده از عناصر جدول (table) اشاره دارد.

### <span id="page-27-0"></span>**جمع چند تا چند تای یک محدوده (Summing Every nth Value in a Range)**

محدودهای را در نظر بگیرید که قرار است جمع سه درمیان اعداد این محدوده را محاسبه کنید. بعنوان مثال در لیست زیر می خواهیم جمع کل بدهیها را محاسبه کنیم.

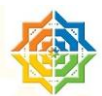

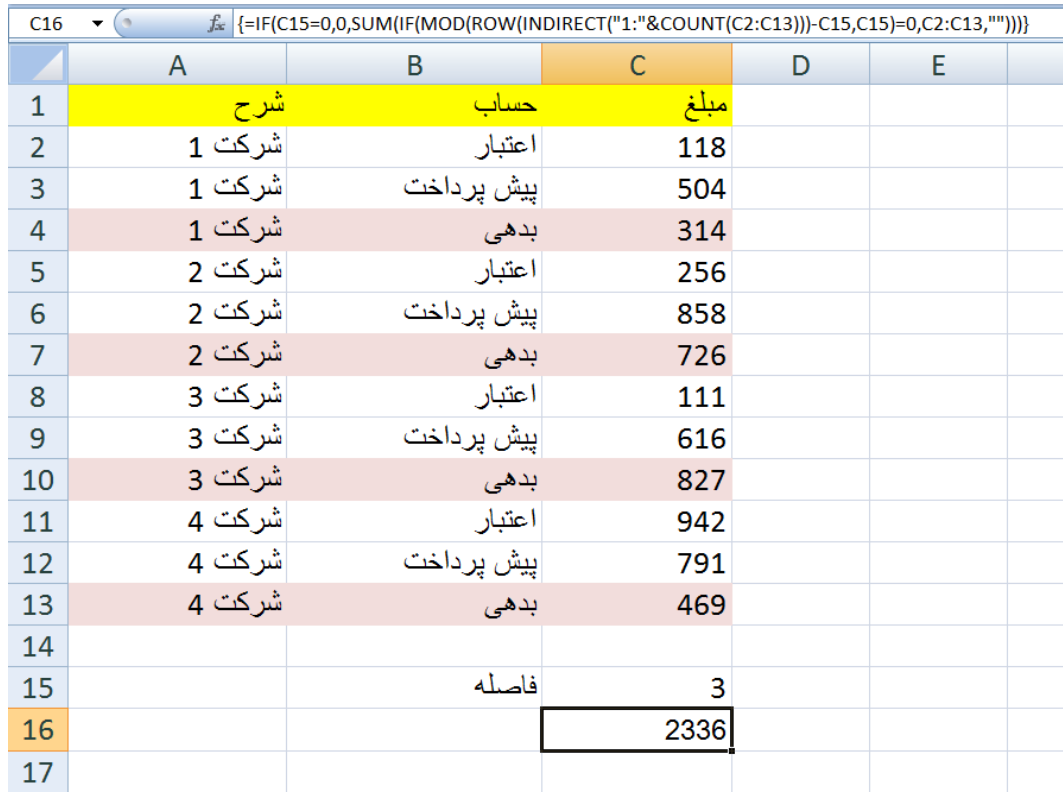

اگر n فاصله میان اعداد و محدوده را Data نامگذاری کنیم فرمول به شکل زیر در میآید:

 $=\{ SUM(IF(MOD(ROW(INDIRECT("1: "&COUNT(Data)))-1,n)=0, Data, ""))\}$ در این فرمول آرایهای از اعداد صحیح ۱ تا طول ستون Data تولید می شود و سپس این آرایه به تابع MOD داده می شوند. تابع MOD باقی مانده تقسیم درایههای آرایه اعداد صحیح را بر عدد n محاسبه می کند و در واقع در جاهایی که MOD برابر با صفر میشود (یعنی باقی مانده تقسیم صفر میشود) همان درایههای منظور نظر ما پیدا میشوند.

فرمول بالا وقتی که n=0 باشد خطا می دهد برای رفع خطا، فرمول با یک IF ساده به شکل زیر تغییر پیدا می کند:

```
{=IF(n=0, 0, SUM(IF(MOD(ROW(INDIRECT("1: "@COUNT(Data))) -n,n)=0,Data,"")))}
```
اگر بخواهیم که محدودهی اعداد ما سطری (افقی) باشند میتوان توسط تابع Transpose به شکل زیر فرمول را تغییر داد:

```
{=IF(n=0,0,SUM(IF(MOD(TRANSPOSE(ROW(INDIRECT("1: "ACOUNT(Data)))) -1, n) = 0, Data, "")))}
```
www.farsaran.ir 28 :ٝنفح

تعریف تابع MOD: این تابع باقی مانده (عدد سبز) تقسیم با خارج قسمت صحیح (عدد قرمز) را محاسبه می کند.

# <span id="page-29-0"></span>**جدا کردن عدد از متن یک سلول ( Removing Non-Numeric Character form a) String)**

جدا کردن عدد یک سلول از متن آن یکی از متداولترین نیازهای کاربران اکسل میباشد. شاید از قبل بدانید که اگر متن سلول دارای نظم مشخصی باشد مثلا ۳ نویسه اول عدد و باقی نویسهها متن باشند، می;توان از ابراز Text to Column در اکسل استفاده نمود اما اگر هیچ نظمی در محتوی سلول دیده نشود این کار فقط از عهدهی فرمولهای آرایهای برمیآید.

در واقع ما تمام نویسههای سلول به صورت یک آرایه در میآوریم و سپس درایههای این آرایه را بررسی مینماییم.

```
{=MID(A1,MATCH(0,(ISERROR(MID(A1,ROW(INDIRECT("1:"&LEN(A1))),1)
*1),0), LEN(A1) -
SUM((ISERROR(MID(A1,ROW(INDIRECT("1:"&LEN(A1))),1)*1)*1)))}
```
# **یافتن نزدیک ترین عدد در یک محدوده (Determining the Closest Value in a Range)**

برای یافتن نزدیک ترین عدد به عدد مورد نظر در یک محدوده می توان از فرمول زیر کمک گرفت:

{ =INDEX(A1:A24,MATCH(SMALL(ABS(D7-A1:A24),1),ABS(D7-A1:A24),0))}

<span id="page-29-2"></span><span id="page-29-1"></span>عدد مورد نظر در خانه D7 وارد می شود و محدوده مورد نظر برای جستجو A1:A24 است.

# **یافتن آخرین مقدار موجود در ستون (Returning the Last Value in a Column)**

فرض کنید که می خواهید آخرین مقدار وارد شده در یک ستون که مرتبا اطلاعات آن به روز می شود را بیابید. اگر در این ستون هیچ سلول خالی وجود نداشته باشد، می توانید از فرمول ساده زیر برای این منظور استفاده نمایید:

 $=$ OFFSET  $(A1, COUNTA(A:A) -1, 0)$ 

برای یافتن آخرین مقدار در یک ستون اکسل که در آن ستون ممکن است سلولهای خالی نیز وجود داشته باشد ، میتوانید از فرمول برداری زیر استفاده نمایید:

 $\{$  =INDEX(A1:A500, MAX(ROW(A1:A500) \* (A1:A500 <>""))) }

تذکر: این فرمول نباید در ستونی که می خواهید در آن جستجو کنید تایپ شود بعنوان مثال اگر میخواهید آخرین مقدار ستون H را پیدا کنید این فرمول را نباید در خانههایی ستون H مانند H1, H100 و... نوشته شود.

ویژگی جدید: در نسخههای اکسل۲۰۰۷ به قبل ، شما مجاز به استفاده از نام یک ستون در فرمول آرایهای نبودید و شما می توانید فرمول قبل را به صورت زیر در اکسل ۲۰۰۷ وارد نمایید:

 $=$ INDEX(A:A, MAX(ROW(A:A)\*(A:A<>"")))

برای یافتن آخرین مقدار وارد شده در یک سطر از فرمول زیر استفاده می شود:

{=INDEX(A1:GR1,MAX(COLUMN(A1:GR1)\*(A1:GR1<>"")))}

فرمول زیر مانند فرمول قبل برای یافتن مقدار در سطر ۱ استفاده میشود با این تفاوت که کمی کندتر عمل میکند زیرا باید تعداد سلول بیشتری را بررسی نماید.

 ${=}$  INDEX(1:1, MAX(COLUMN(1:1) \* (1:1<>"")))}

**قًاویه اخالقی ي حزفٍای استفادٌ اس مقاالت فزساران**

استفاده از این مقالات در نشریات، مجلات داخلی سازمان شما یا وب سایت داخلی سازمان شما تنها با ذکر آدرس سایت www.farsaran.ir و ذکر نام نویسنده مجاز است.

استفاده از مقالات را بعنوان پروژه درسی یا هر شكلی كه نشاندهندهی نام نویسنده و آدرس سایت فرساران نباشد به نوعی دزدی و عملی غیر اخلاقی محسوب میشود.

استفاده از مقالات در وب سایت یا وبلاگ شما حتی با ذکر منبع از نظر ما عملی مغایر با اخلاق حرفهای محسوب میشود .

برای معرفی مقالهها و منابع ما میتوانید "خلاصه مقاله" را در وبلاگ یا وب سایت خود قرار داده و برای ارجاء به اصل مقاله، به پرتال فرساران (www.farsaran.ir) لینک بدهید.

(دلیل این موضوع آن است که از نظر موتورهای جستجو مانند گوگل ، ارزش مقالات تکراری پایین محسوب میشود و شما با کپی مقاله در سایت یا وبلاگ خود ناخواسته به نویسنده و پرتال فرساران خسارت وارد می کنید.)

بسیار سپاسگذار خواهیم شد که برای لینک دادن به مقالات و یا پرتال فرساران مانند مثال زیر عمل نمایید : (توضیح سایت یا مقاله که به صورت لینک درآمده است)

دانلود addins توابع شمسی تبدیل عدد به حروف در اکسل

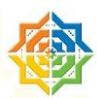

**معزفی مختصز خذمات فزساران**

شر کت مشاورهای فرساران یکی از معدود شرکتهایی است که تحت عنوان یک موسسه آموزشی و همچنین یک شرکت مشاورهای در زمینه نرم افزار office مانند Access , Excel به شكل كاملا تخصصی فعالیت دارد. این شركت با اشراف به قابلیتهای ارزشمند نرم افزار office به دنبال راهکارهایی جهت مساعدت به متخصصان و کاربران این نرم افزار کاربردی می باشد. شرکت مشاوره ای فرساران خدمات خود رادر سه گروه خدمات مشاورهای، خدمات آموزشی و خدمات برنامه نویسی به کلیه شرکتها و سازمانها و کارخانجات متقاضی در قالب گروهی و فردی ارائه می کند.

در حال حاضر شركت مشاورهای فرساران به یک منبع کاملا تخصصی در زمینه ارائه خدمات نرم افزار Office برای شرکتها تبدیل شده است. همچنین فرساران با ارائه مقالات ،آموزش و ترفندهای نرم افزارهایی چون ,Access ،Outlook, Excel ، Word در پرتال و وبلاگ خود سعی دارد که در ایران و سایر کشورهای فارسی زبان مرجع علمی و معتبری برای آموزش پیشرفته و تخصصی Excel و نرم افزار قدرتمندی چون Access باشد.

آموزش دورههای ICDL به صورت کاربردی و فراتر از سرفصلهای استاندارد، برای آندسته از کاربرانی که با این نرم افزارها آشنایی دارند از جمله راهکارهای مفید فرساران برای سازمانها و شر کتهاست.

پیاده سازی نیازهای مالی، حسابداری ، مهندسی و منابع انسانی توسط نرم افزارهایی چون اکسل و اکسس و کمک به مدیران در پیاده سازی گردش کار و اتوماسیون اداری از جمله خدمات ویژه فرساران می باشد.

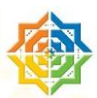